IE8で、余分な操作に「さよなら」

 「アクセラレータ」ってご存知ですか?インターネットエクスプローラ8の新機能の一つですが、実際にインターネットエクスプローラ8を お使いの方でも、どの機能のことか、ピンと来ないのではないでしょうか。そんな「アクセラレータ」について今回はご紹介しようと思います。例えば、「ア クセラレータ」を利用すれば、今までキーワードを「コピー」アンド「ペースト」で検索していた手間が省け、スピーディにWeb検索ができるようになります。ってナニってナニ

# インターネットエクスプローラ8を使っていますか?

「**アクセラレータ**」はインターネットエクスプローラ8から追加された新機能です。残念ながらインターネットエクスプローラ6や7をお使いの場合は、この 便利な機能を利用することはできません。もし今号をご覧になり、「アクセラレータ」に興味を持った方は、インターネットエクスプローラ8にバージョンアッ プしてみてください。但し、新機能を搭載したインターネットエクスプローラ8は、パソコンのスペックによっては動作が重く(遅く)なる場合もありますのでご注意ください。インターネットエクスプローラ8へのバージョンアップは、WindowsUpdateやMicrosoftUpdateから簡単にできます。

# アクセラレータって何なの?

?

?

新機能 アクセラレータ

新機能ア 新催化 *タ*<br>アクセラレータ

「**アクセラレータ**」とは具体的にどんなものでしょうか。インターネットエクスプローラ8で、ページ上の テキストを選択(ドラッグ)すると、 こんなアイコンが表示されます。このアイコンをクリックすると 右の図のようにいくつかのメニューが表示されます。「検索」や「翻訳」「地図」などの文字が見えますが例えば「検索」メニューをクリックすると、その検索サイトが開きます。テキストをコピーして、検索サイト を開き、キーワード入力欄に貼り付けて、検索ボタンをクリックしなくても、瞬時に検索結果のページが 開くのです。「アクセラレータ」によってはメニューにカーソルを合わせるだけで、ポップアップ画面が 開き、目的を果たせるものもあります。例えば「地図」です。「地図」メニューにカーソルを合わせるだ けで、地図画面がポップアップ画面で開きます。また「地図」メニューをクリックすれば、新たに地図画面が開きますので、印刷なども今まで同様にできます。

 このように、「アクセラレータ」機能を利用することで、今まで複数ステップで行っていた作業を、簡単な操作ですばやくできるようになるのです。

# 自分にあったアクセラレータを見つけよう!

「**アクセラレータ**」は、最初から「検索」「翻訳」「地図」などが用意されていますが、他の「アクセラレータ」 を追加したり、必要の無い「アクセラレータ」を非表示にしたり、削除することもできます。

## ■アクセラレータの追加

「アクセラレータ」は「すべてのアクセラレータ」→「追加のアクセラレータを検索」で探すことができます。

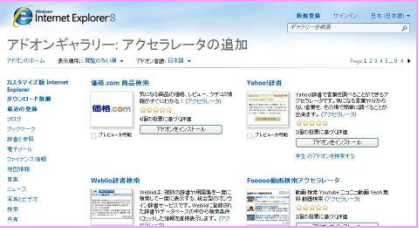

 「アクセラレータ」は「アドオン」としてインストールされる 小さなプログラムです。使用してみて気に入らなけれ ば簡単に削除することもできますので、まずは興味の ある「アクセラレータ」をインストールして確認してみま しょう。インストールしたばかりの「アクセラレータ」は、 をクリックしても表示されません。「すべてのアクセー→ 『WEBSTARDS』→ 『Milosoft Management』 ラレータ」→「アクセラレータの管理」で、「既定に設定」<br>- 『アクセラレータ』<br>- 『アメリカ』→ 『『アメリカ』→『『アクセラレータ』→ 『エカ』→『エコ』→『 ■ ボタンをクリックして、「有効」から「既定」にしましょう。

## ■アクセラレータの削除

「インストールしたけど、使わない」ものは、「**すべてのアクセラレータ」→「アクセラレータの管理**」で簡 単に「削除」できます。削除する「アクセラレータ」をクリック(選択)して「削除」ボタンをクリックします。 「無効」にすると、 をクリックしても表示されなくなります。「有効」にすると、 をクリックした一覧には表示されませんが、「すべてのアクセラレータ」をクリックすると表示されます。

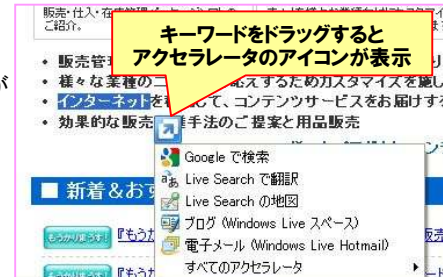

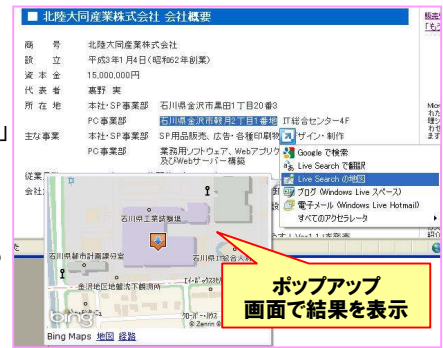

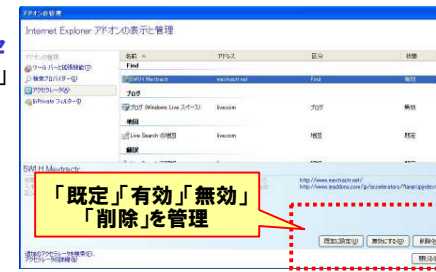

#### 追加したいアクセラレータ !れは便利!】

左で説明したように「アクセラレータ」は自分で追加することができます。 「追加のアクセラレータを検索」からインストールできるアクセラレータ をご紹介しますので、「アクセラレータ」追加の参考にしてください。

### ●商品の価格を知りたい時は 価格.com商品検索

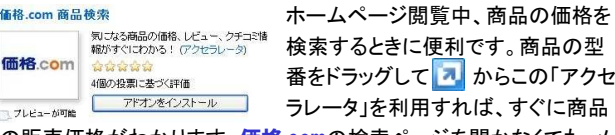

の販売価格がわかります。価格.comの検索ページを開かなくても、メ ニューにカーソルを合わせるだけで最安値が表示されます。

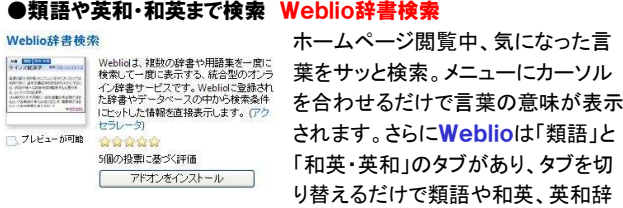

書も参照できます。普通の辞書よりチョッとおトク?

# ●画像の検索なら Baidu Image Accelerator

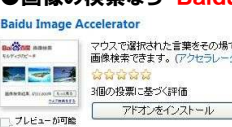

 ホームページ閲覧中、選択したキー ワードの画像検索が出来ます。中国 のGoogleと呼ばれるバイドゥの画像□<del>フ</del>レモュール『■『アクセラレータ」です。ポップアッ

プ画面には3枚の画像が表示され、ポップアップ画面からWeb検索に進むこともできます。

他にも「追加のアクセラレータを検索」にはいろんなアクセラレー タがありますのでいろいろ試して自分にぴったりのアクセラレータを見つけてください。

# 開発室から

 自宅のファイルサーバのCドライブがいっぱいになってしまいまし た。CドライブにはWindowsとウイルス対策ソフトしかインストールしていないのに、気が付くと残り容量がたったの600KBに・・・。 これではWindowsUpdateもできません。ファイルはDドライブにし か保存していなかったのに、どうして?どうやらWindowsUpdate や、ウイルス対策ソフトのパターンファイルでCドライブがいっぱいになったようです。「塵も積もれば山となる」ということでしょうか。